# **Norsk Kennel Klub**

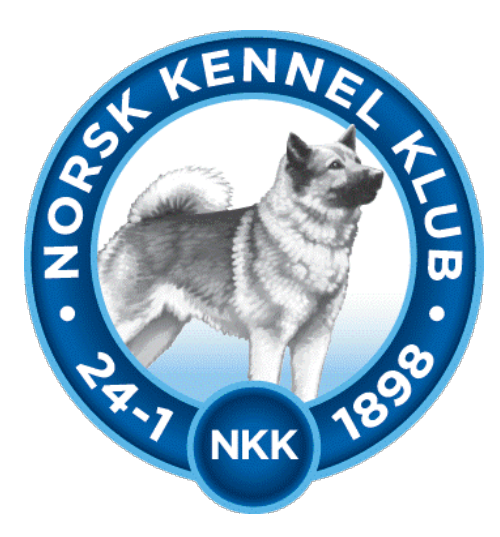

# **Brukerveiledning**

# **DogWeb-Arra Jaktprøve for halsende fuglehund**

**16.04.2021**

#### **Innhold**

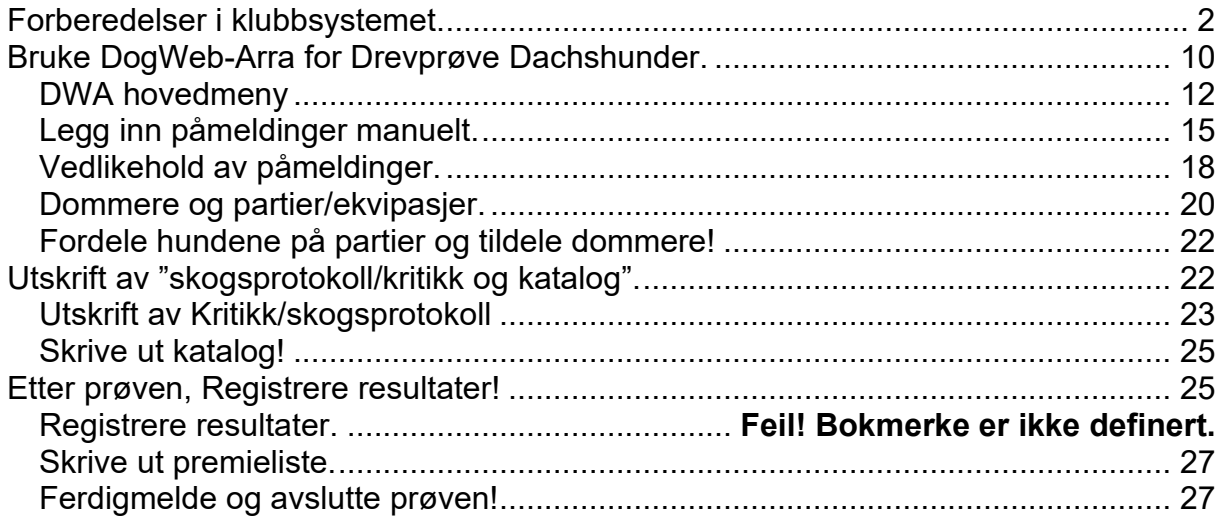

# <span id="page-1-0"></span>**Forberedelser i klubbsystemet.**

## **Utføres av jaktprøveutvalget.**

Før klubben kan ta i bruk DogWeb-Arra (DWA) for halsende fugl, må det legges inn passord for dette i terminlisten i klubbsystemet.

Logg deg inn på NKKs klubbsystem med den KlubbID og det passordet som dere bruker. Dette er det samme som dere bruker for å komme inn på medlemssystemet osv.

- 1. Du kan gå inn vi [www.nkk.no](http://www.nkk.no/)
- 2. Aktiviteter
- 3. Arrangør
- 4. Klubbadministrasjon
- 5. Tast inn Klubb Id og passord.

Etter dette skal du ha kommet til denne menyen.

*OBS!! Flere av skjermbildene i er felles for flere prøvetyper og de kan derfor som eksempel vise en annen prøvetype en jaktprøve for halsende fuglehund. Men disse er da nesten identiske for alle prøvetyper.*

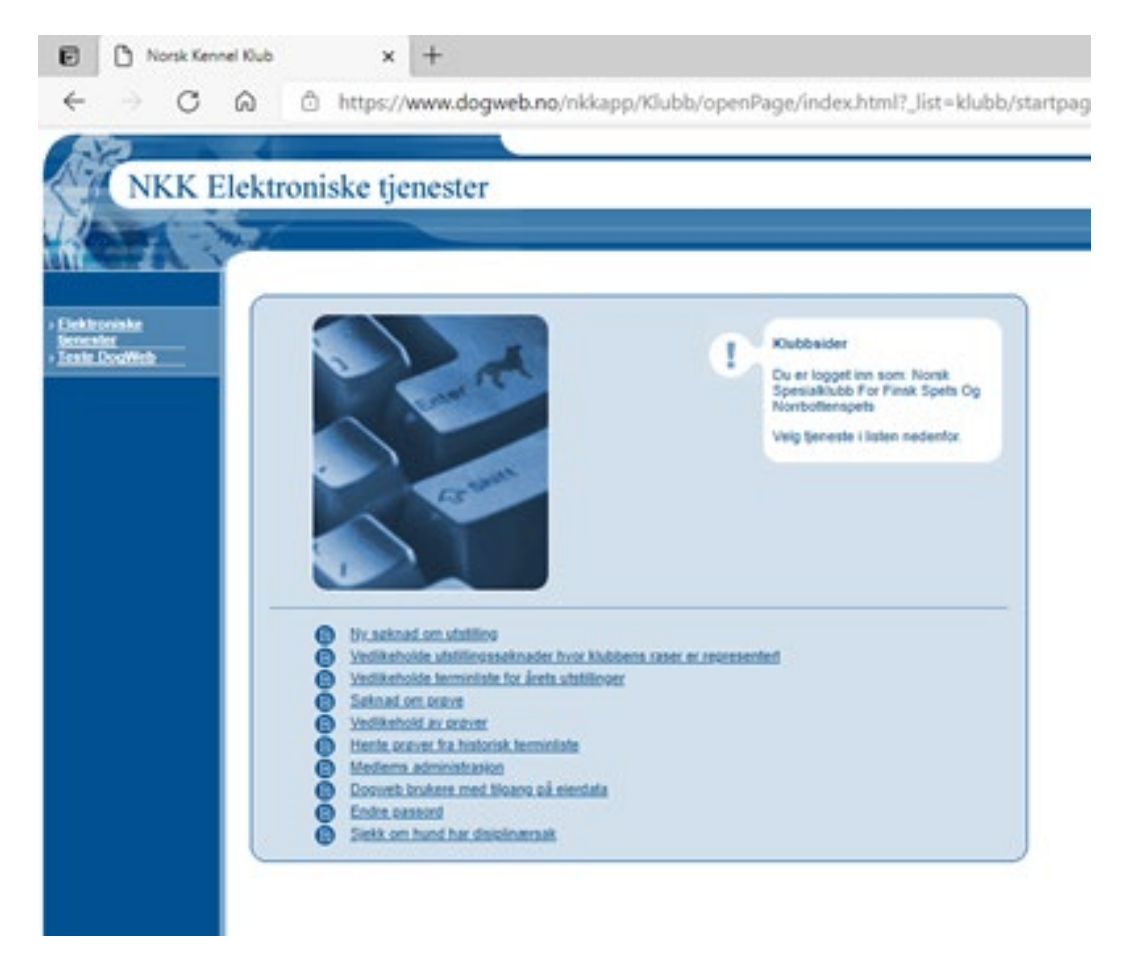

Velg så vedlikehold av prøver.

#### Vela klubb:

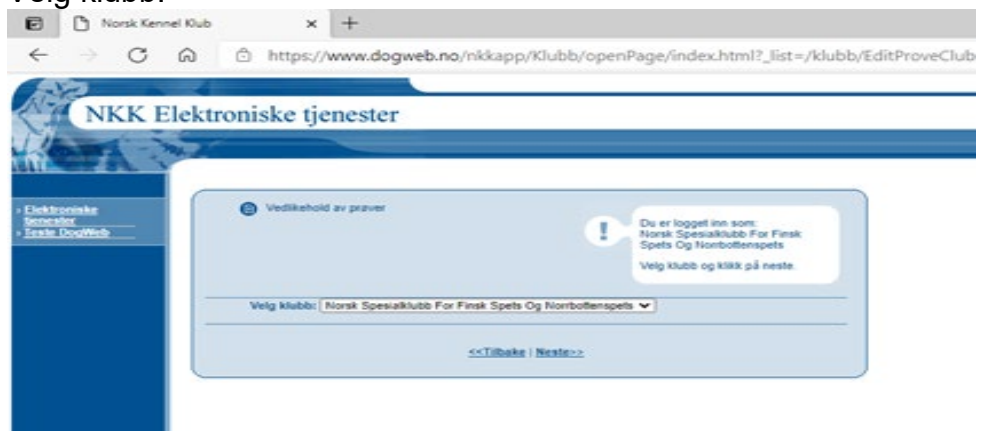

Klikk neste.

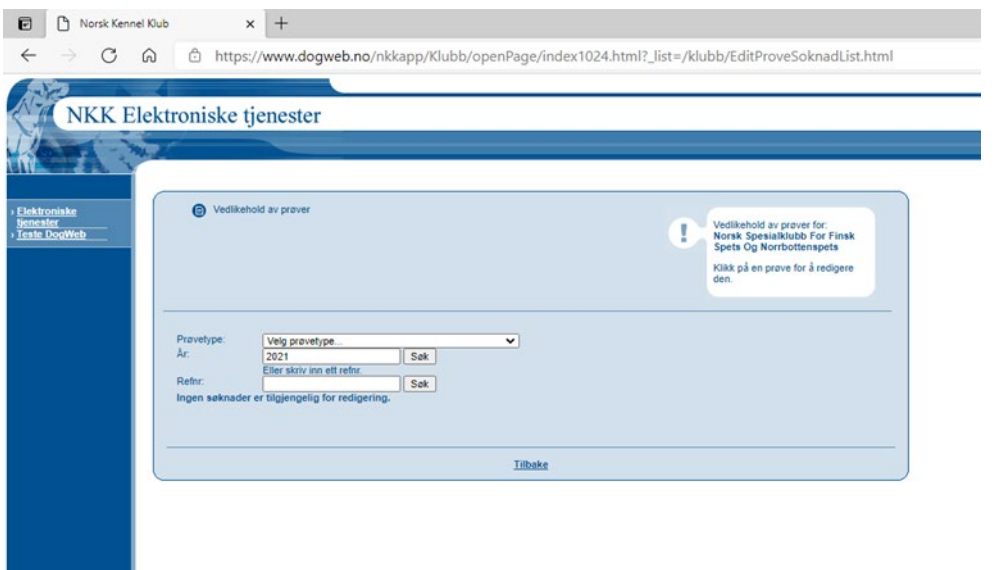

Når du kommer til et bilde som likner på dette velger du prøvetype, så angir du år og klikker på SØK.

På en av prøvene klikker du så på Prøvestedet.

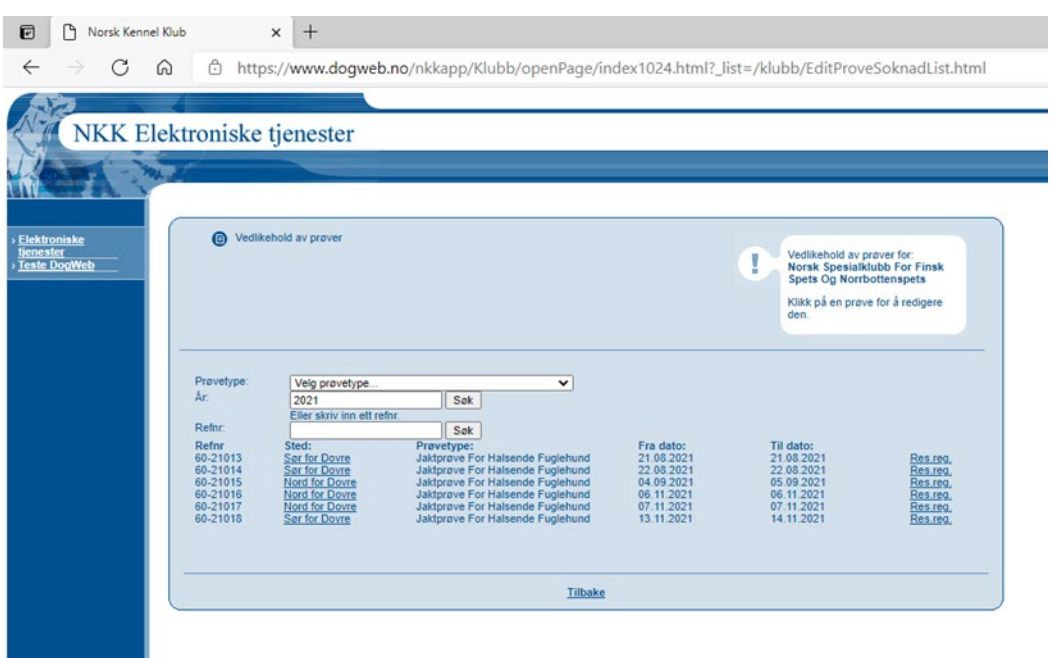

# Klikk på sted på aktuell prøve.

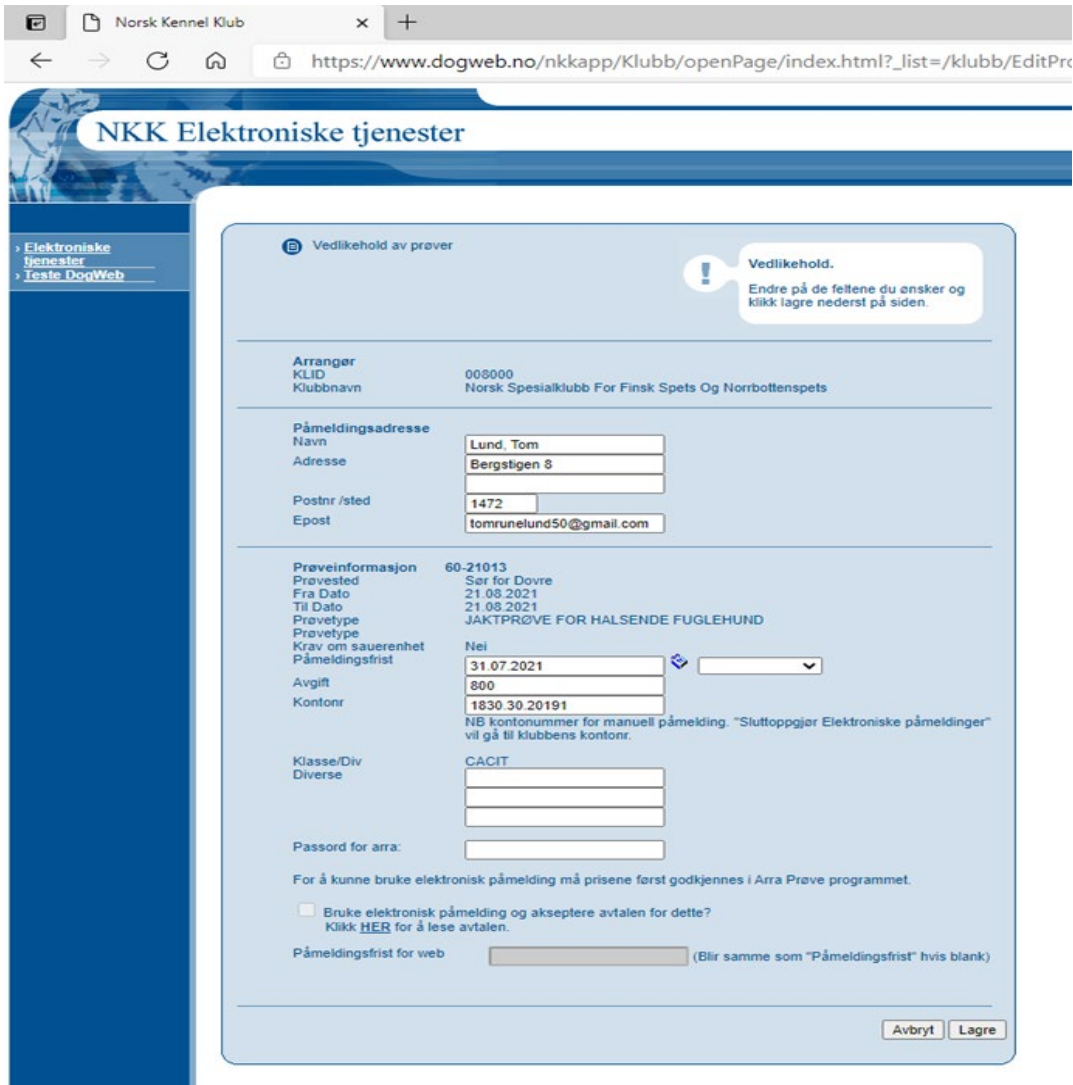

På dette bildet velger du så et passord selv for DENNE prøven og klikker på Lagre.

## Da kommer denne opp:

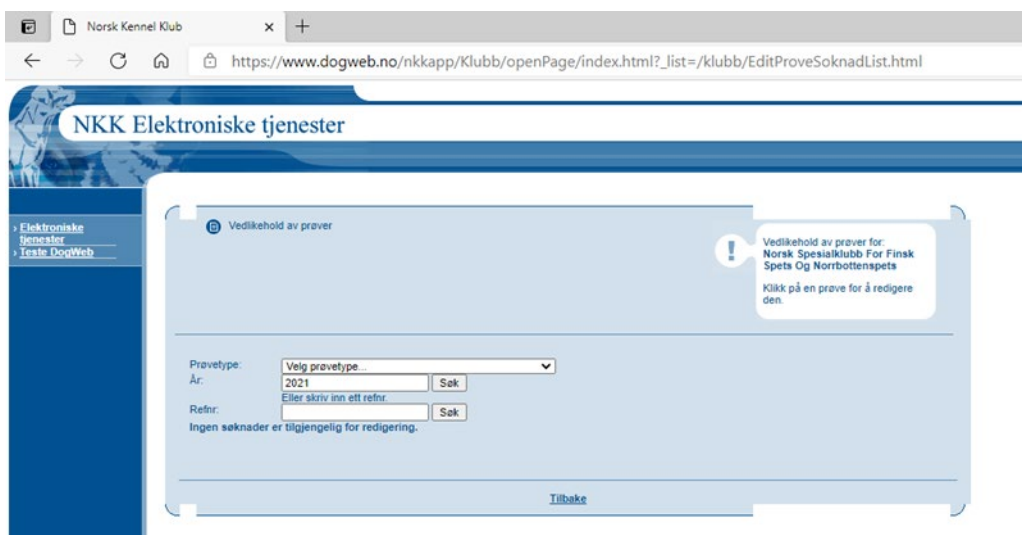

# Trykk på søk.

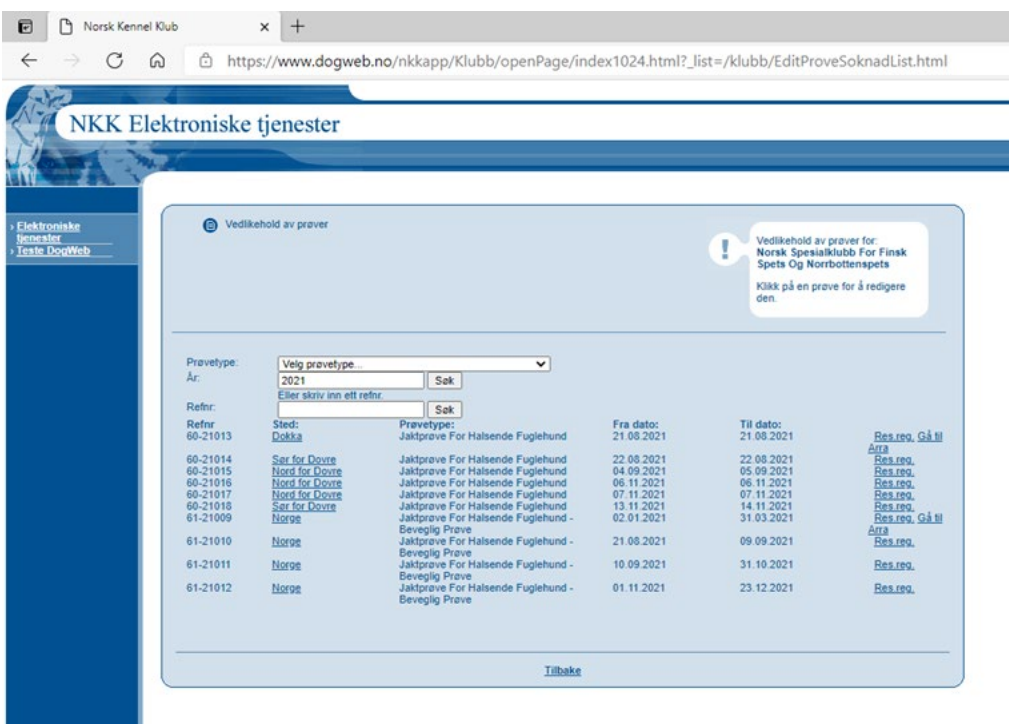

Trykk så på: gå til arra

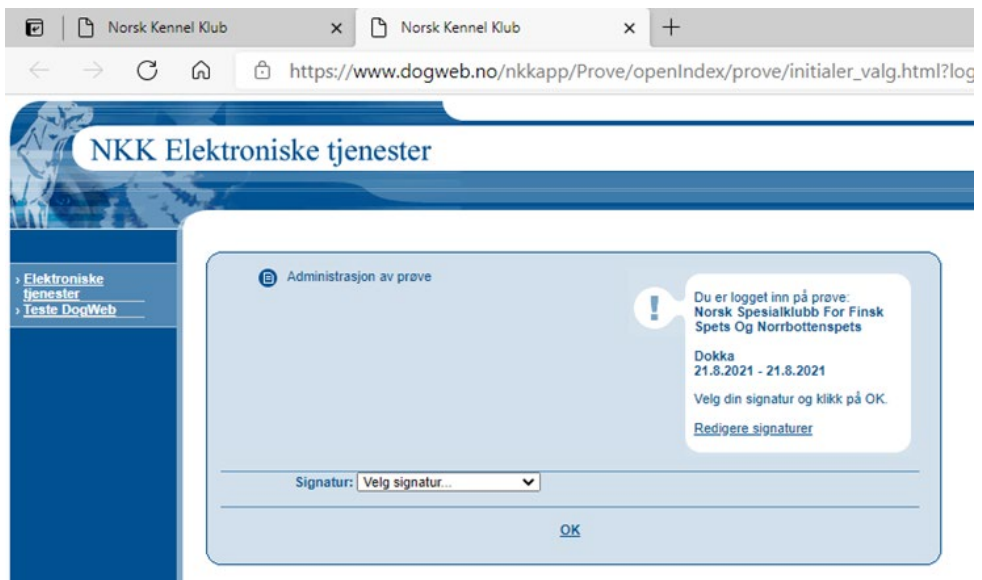

Velg signatur og trykk ok.

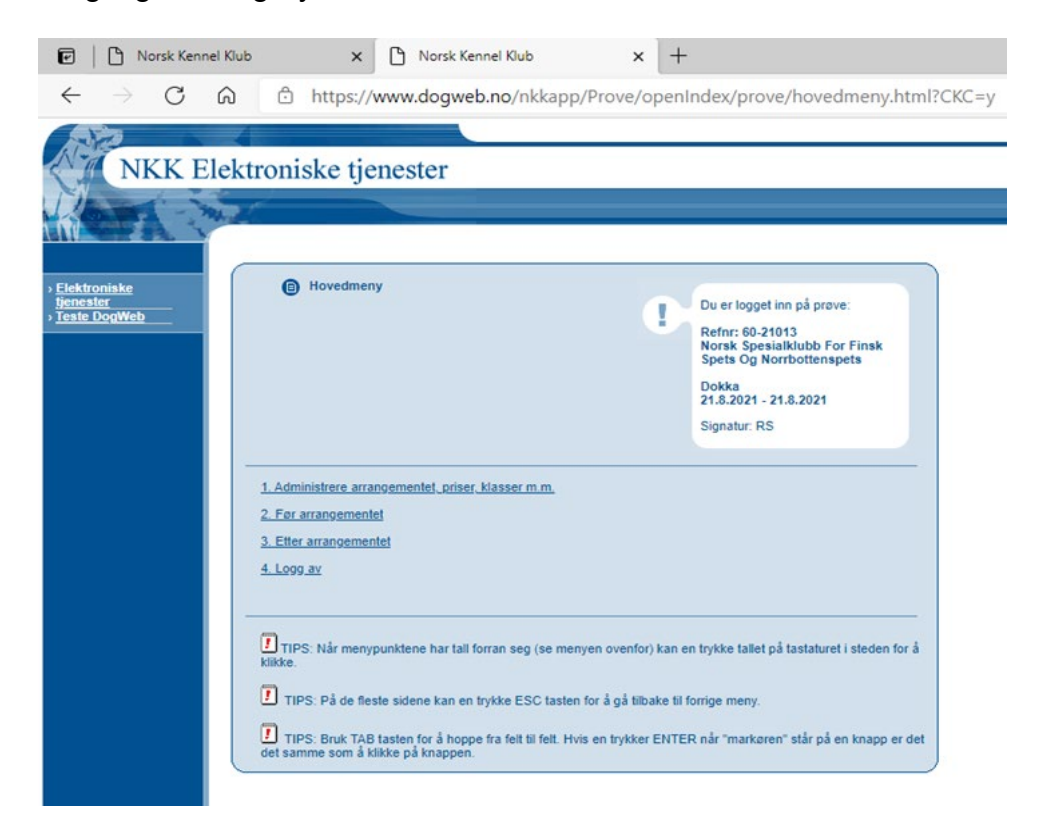

Trykk på 1.administere arrangement, priser, klasser m.m.

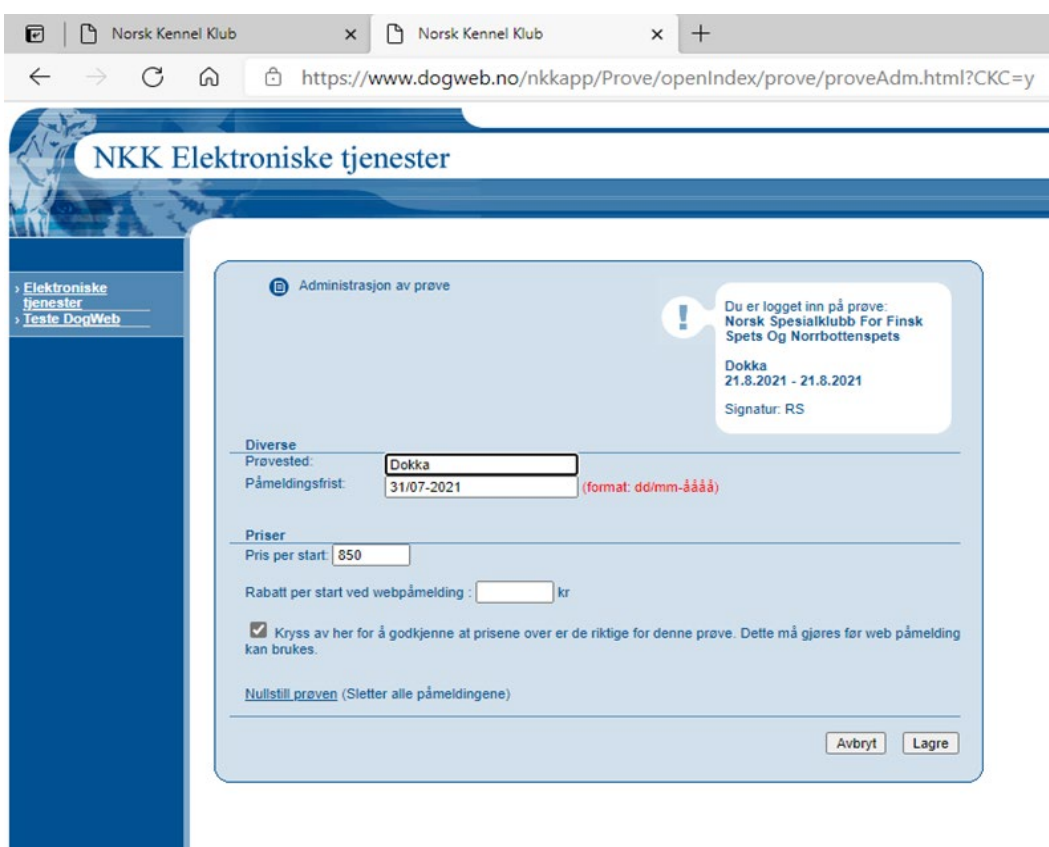

Legg inn prøvested, påmeldingsfrist og pris per start. (prisforskjell på bevegelig, fast og internasjonal prøve) Kryss av for å godkjenne priser, og trykk lagre Du kommer da tilbake til hovedmenyen.

Gå tilbake til vedlikehold av prøver:

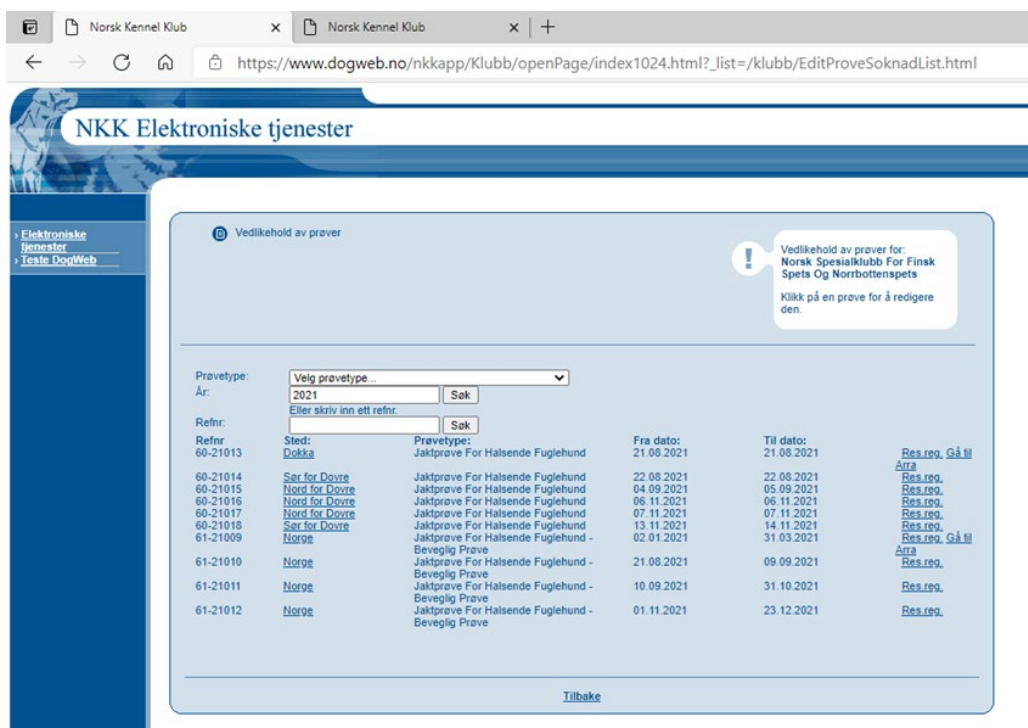

Trykk på sted, da kommer dette skjemaet opp:

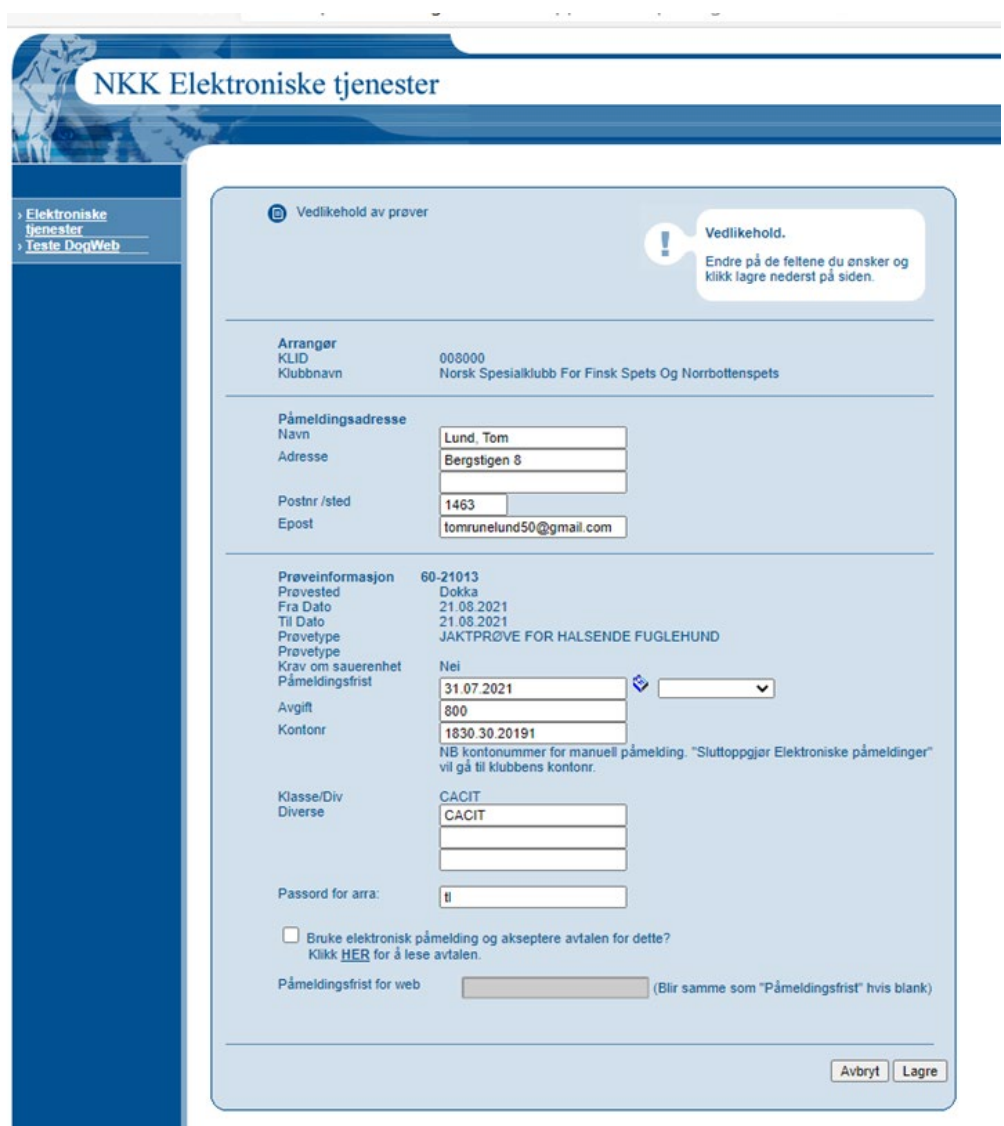

Kryss av for bruk av elektronisk påmelding:

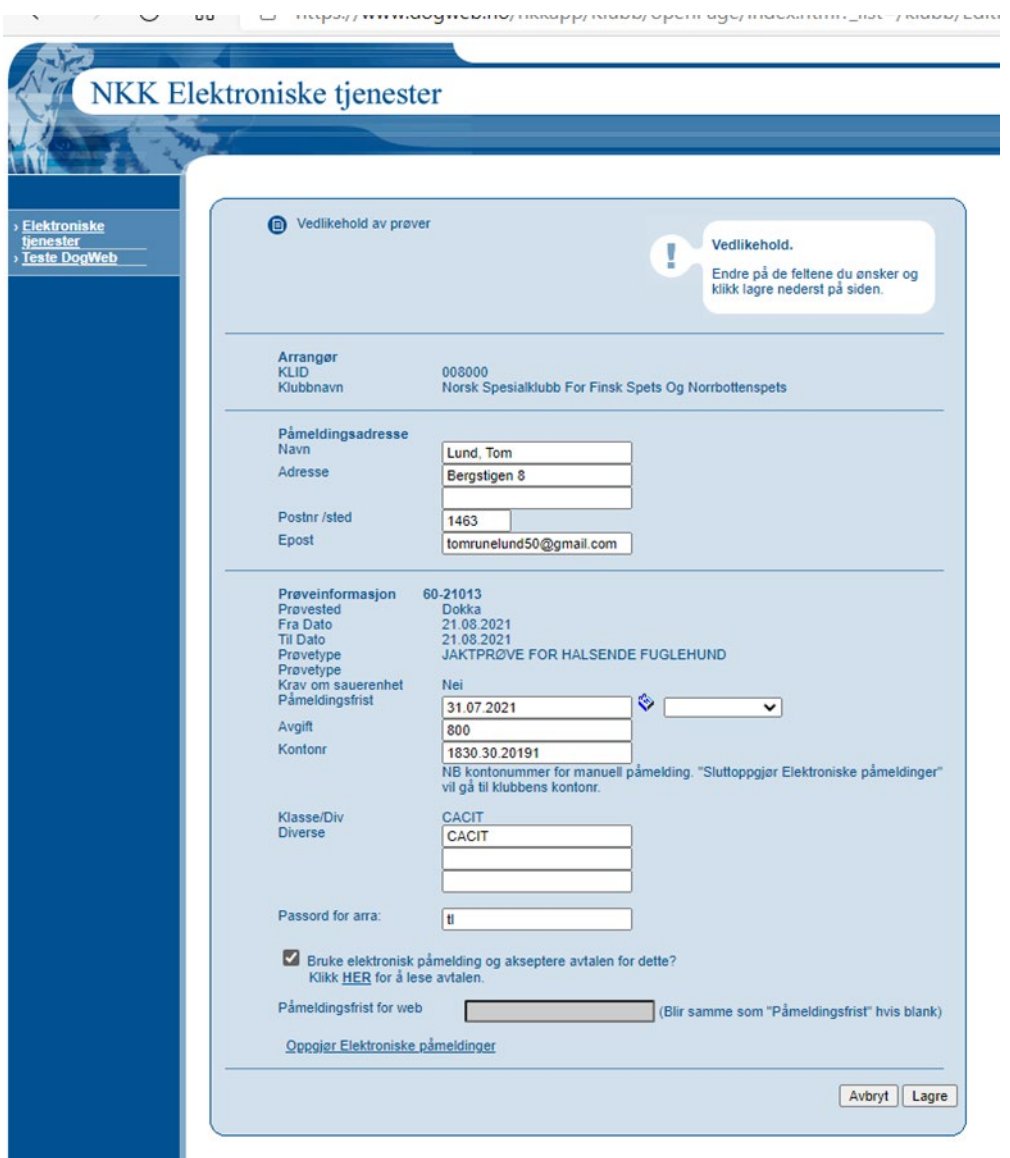

Og trykk lagre.

and the state

**HVER prøve må altså ha et passord!!** (som kan være det samme) Dette for at den som er klubbansvarlig kan gi ut dette til de forskjellige prøvelederne og disse kommer da bare inn på SIN prøve.

#### *OBS !! Om WEB PÅMELDIG!!*

*Det er utarbeidet en egen "instruks/veileding" for bruk og aktivisering av WEB-påmelding. Denne er felles for ALLE arrangements typer. Se denne for mer informasjon om dette.*

**Etter at du har klikket på Lagre er forberedelsene i klubbsystemet ferdige.**

# <span id="page-9-0"></span>**Bruke DogWeb-Arra for Jaktprøve for halsende fuglehund.**

For prøveleder:

Start opp DWA ved å gå inn på:

- 1. [www.nkk.no](http://www.nkk.no/)
- 2. velg aktiviteter
- 3. Velg, For arrangører
- 4. Velg, "DogWeb-Arra, prøve"
- 5. og taste inn prøve.nr og passord. Prøvenr. og passord

Passordet er prøveleders initialer.

For å kunne ha flere samtidige brukere av DWA på den samme prøven med samme passord osv. må hver bruker i klubben legge inn en signatur.

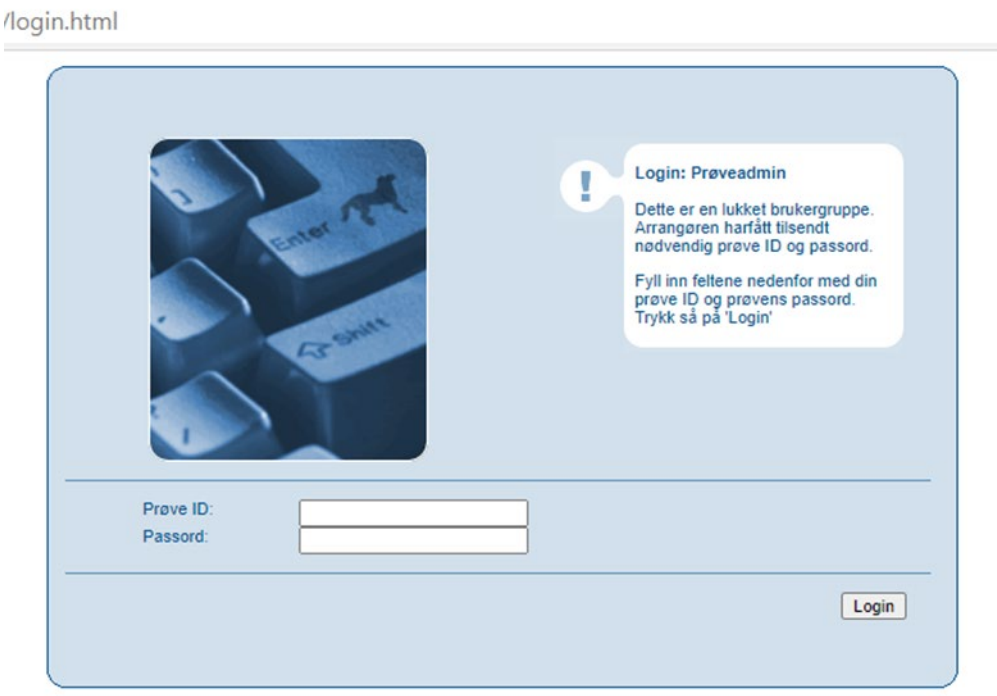

Etter at du har lagt inn prøve ID og passord trykk så login.

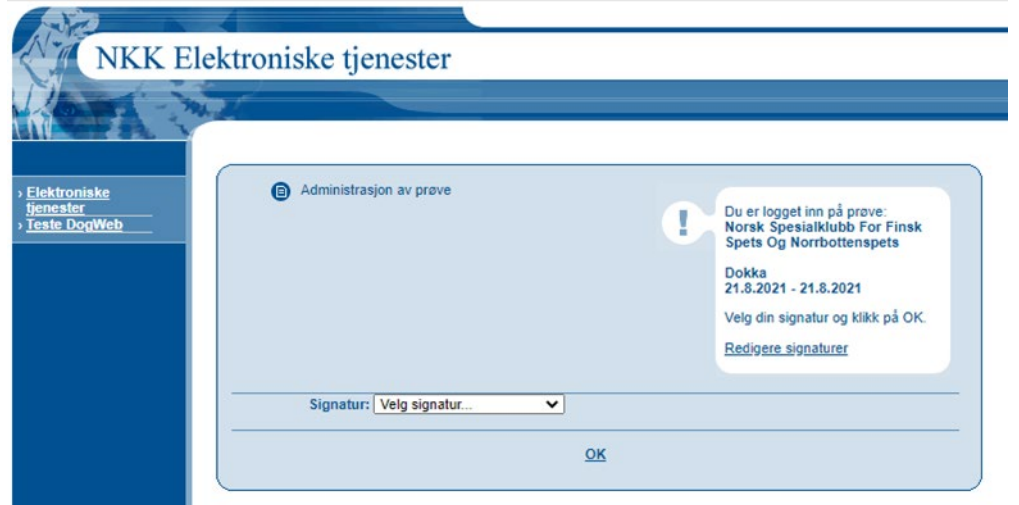

Velg din signatur for prøven og trykk ok. (innimellom må dette gjøres 2 ganger for at systemet tar dette)

Da får du opp dette skjermbilde:

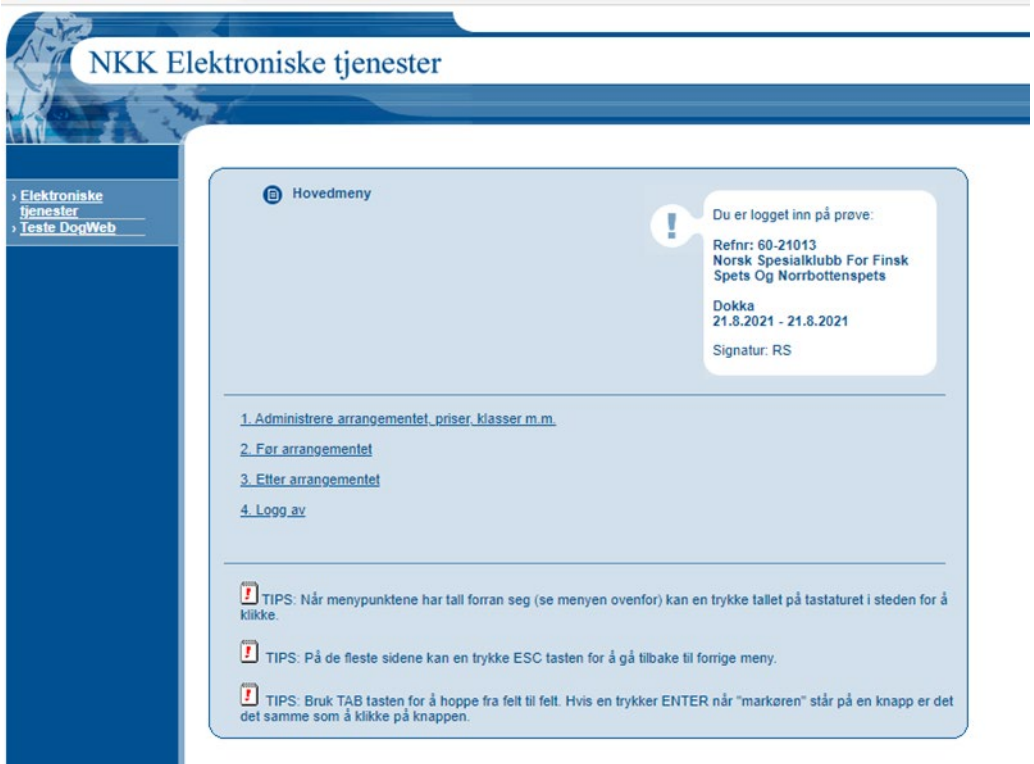

## <span id="page-11-0"></span>*DWA hovedmeny*

Etter at du har valgt signatur får du fram DWA hovedmeny.

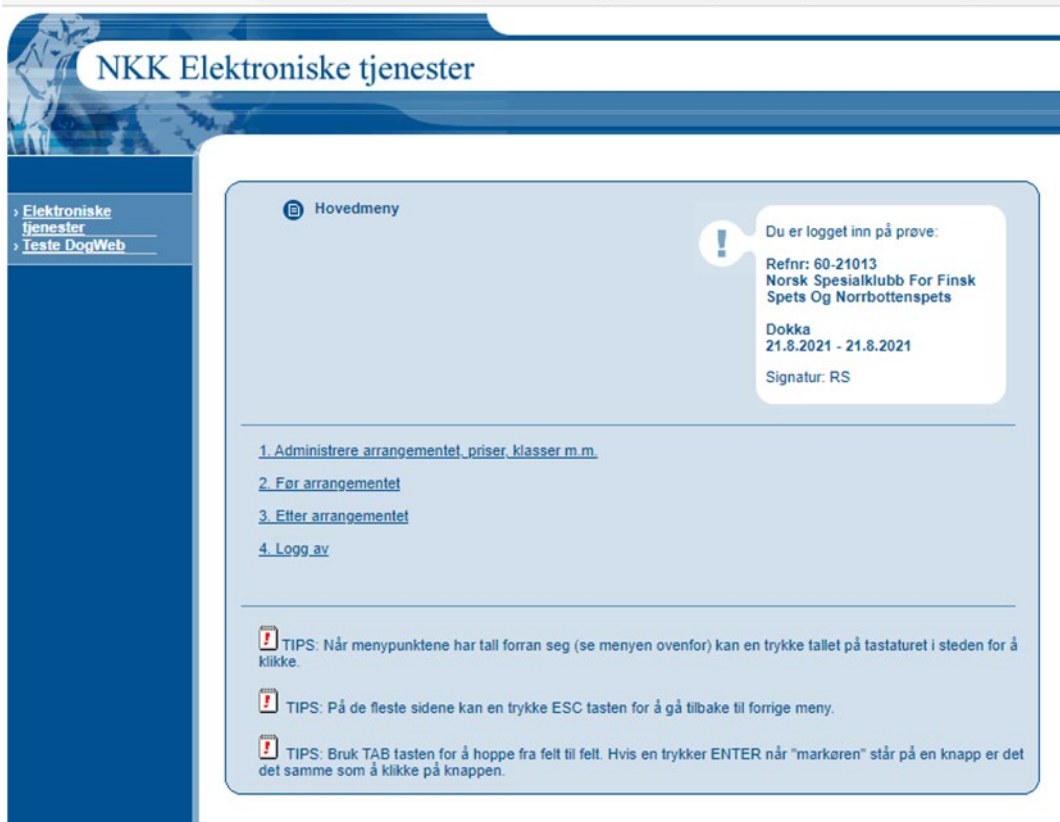

Velg så fra Hovedmenyen

2. Før arrangementet.

Da får du opp denne:

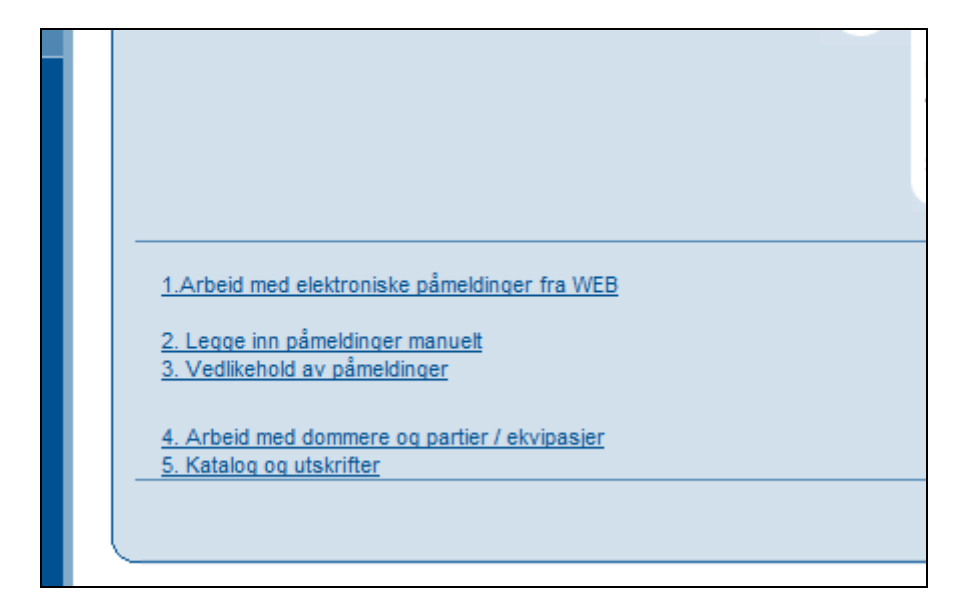

*Trykk på menypunkt 1. Arbeide med påmeldinger fra WEB.*

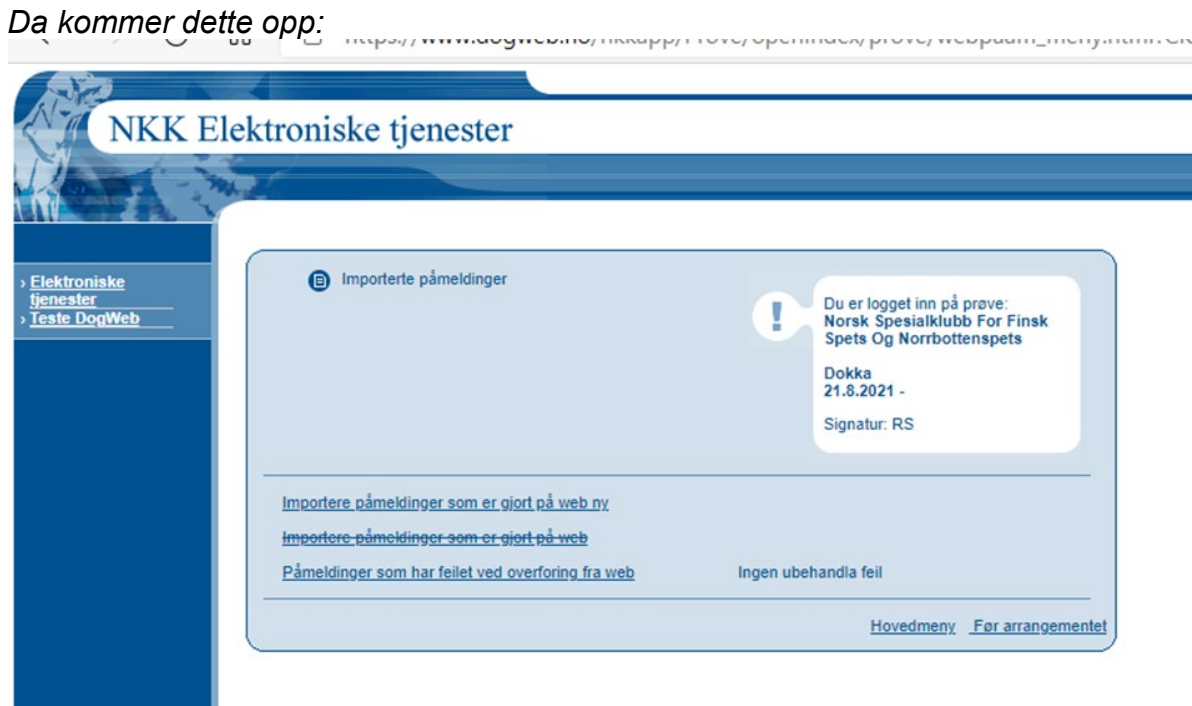

*Trykk så importere påmeldinger som er gjort på web ny*

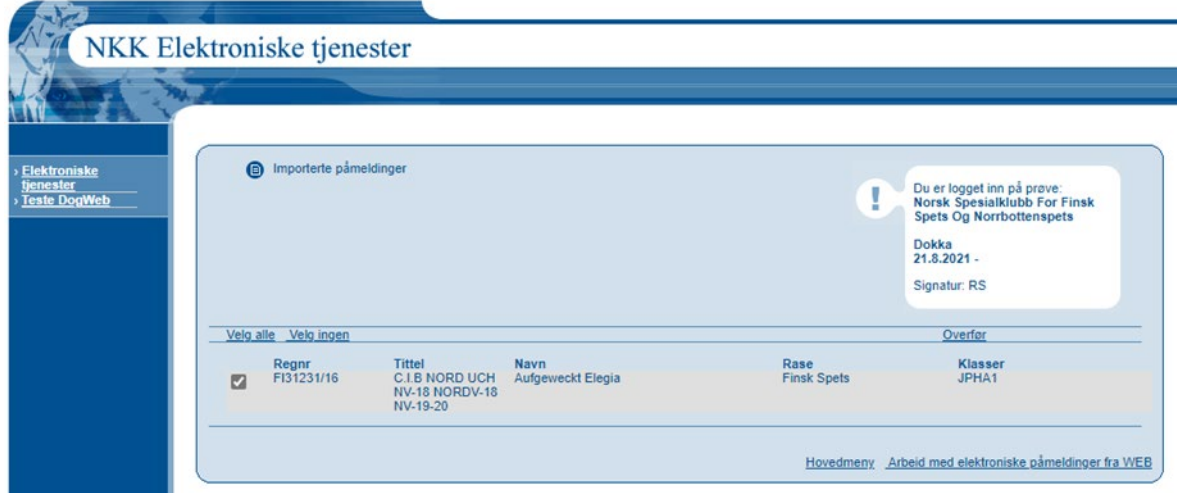

*Trykk på Velg alle og overfør*

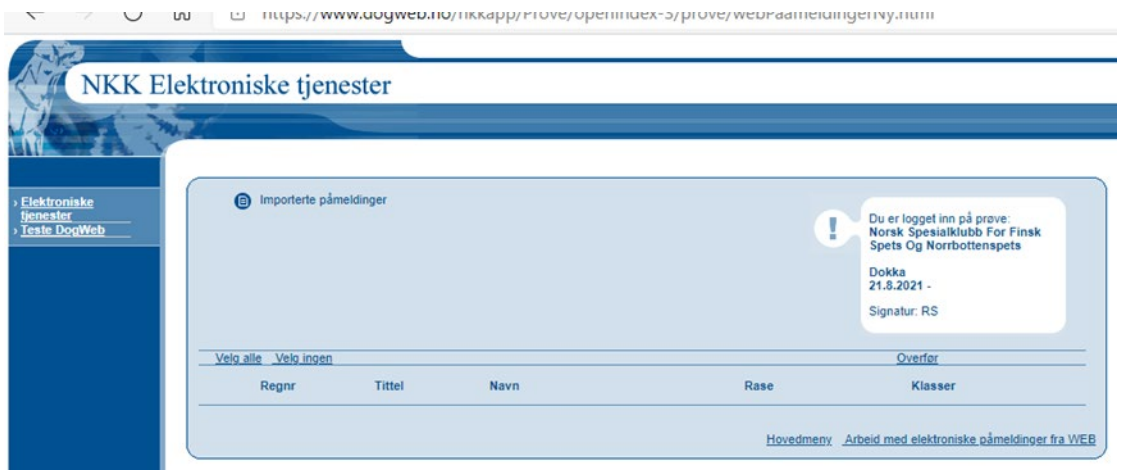

Gå så tilbake til før arrangementet.

## <span id="page-14-0"></span>*2. Legg inn påmeldinger manuelt.*

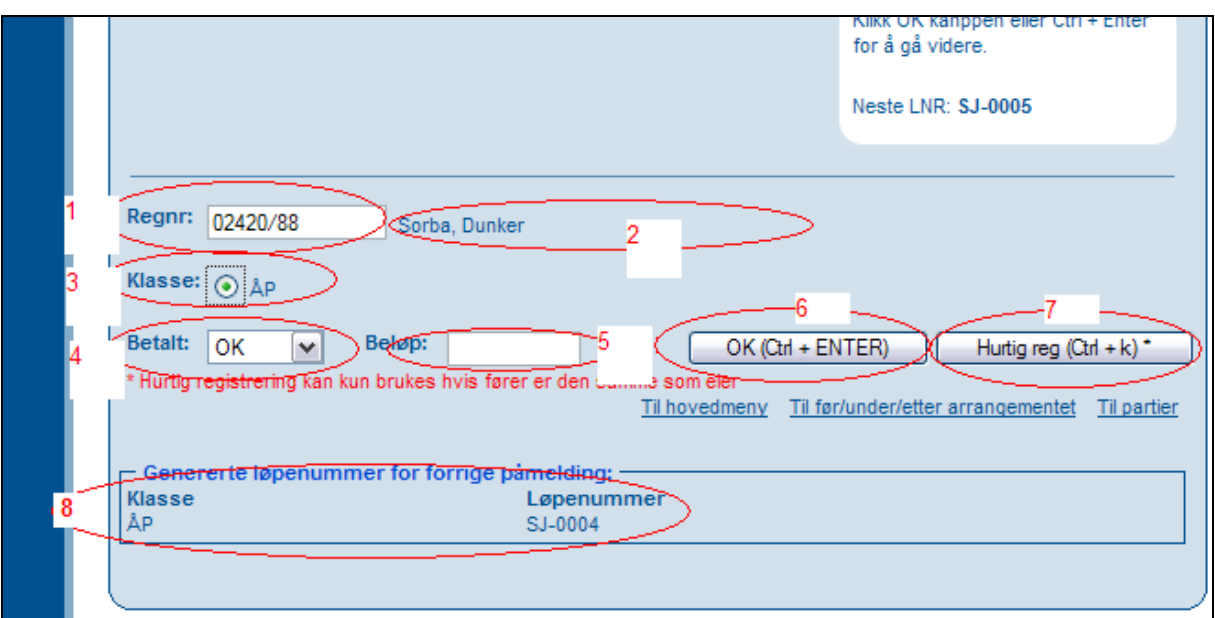

Kanskje det viktigste skjermbildet i systemet.

- 1. Tast inn hundens regnr og trykk på Tab.
- 2. Finnes denne i NKKs database vises hundens navn og rase og du kan umiddelbart kontrollere om dette stemmer.
- 3. Marker for klasse.
- 4. Angi om betaling er OK, For lite eller for mye.
- 5. Angi beløp enten for mye eller for lite
- 6. Trykk OK. Det vil da bli vist enda et bilde for kontroll av flere opplysninger ELLER
- 7. Trykk Hurtig reg for å bare legge inn flere reg.nr.
- 8. Brukes Hurtig reg. vises Klasse og Løpenr for den siste hunden du la inn her slik at du evt. kan skrive dette på påmeldingen.

Hvis du trykker OK (Crtl+Enter) vises dette bildet.

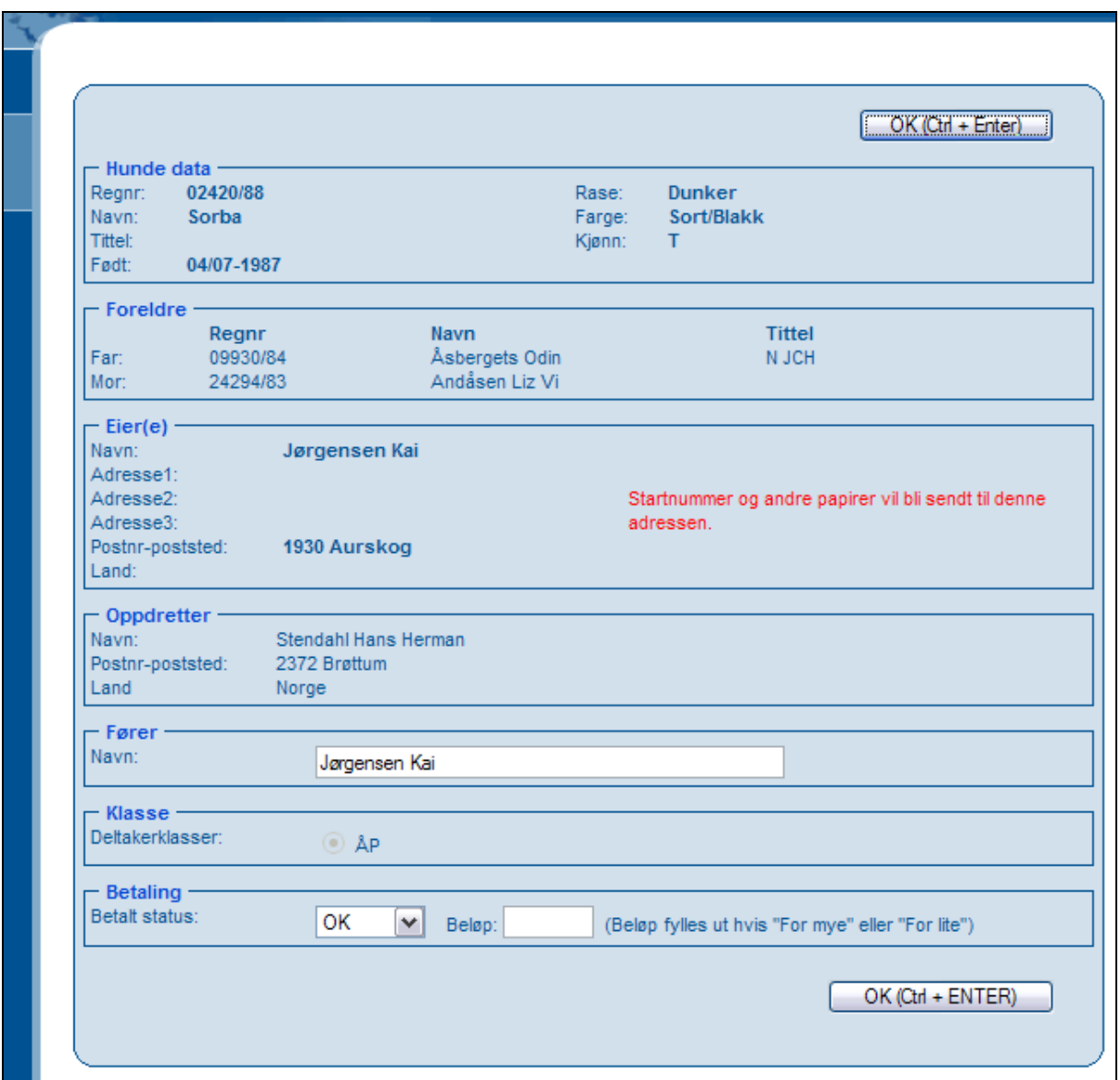

Her kan du evt. legge inn en annen fører hvis det ikke er eieren som skal føre hunden. Ellers kan du altså kontrollere ALLE hundeopplysninger i dette bildet før du evt. trykker på OK.

## **Hvis hunden IKKE finnes i NKKs database**

Vises dette bildet

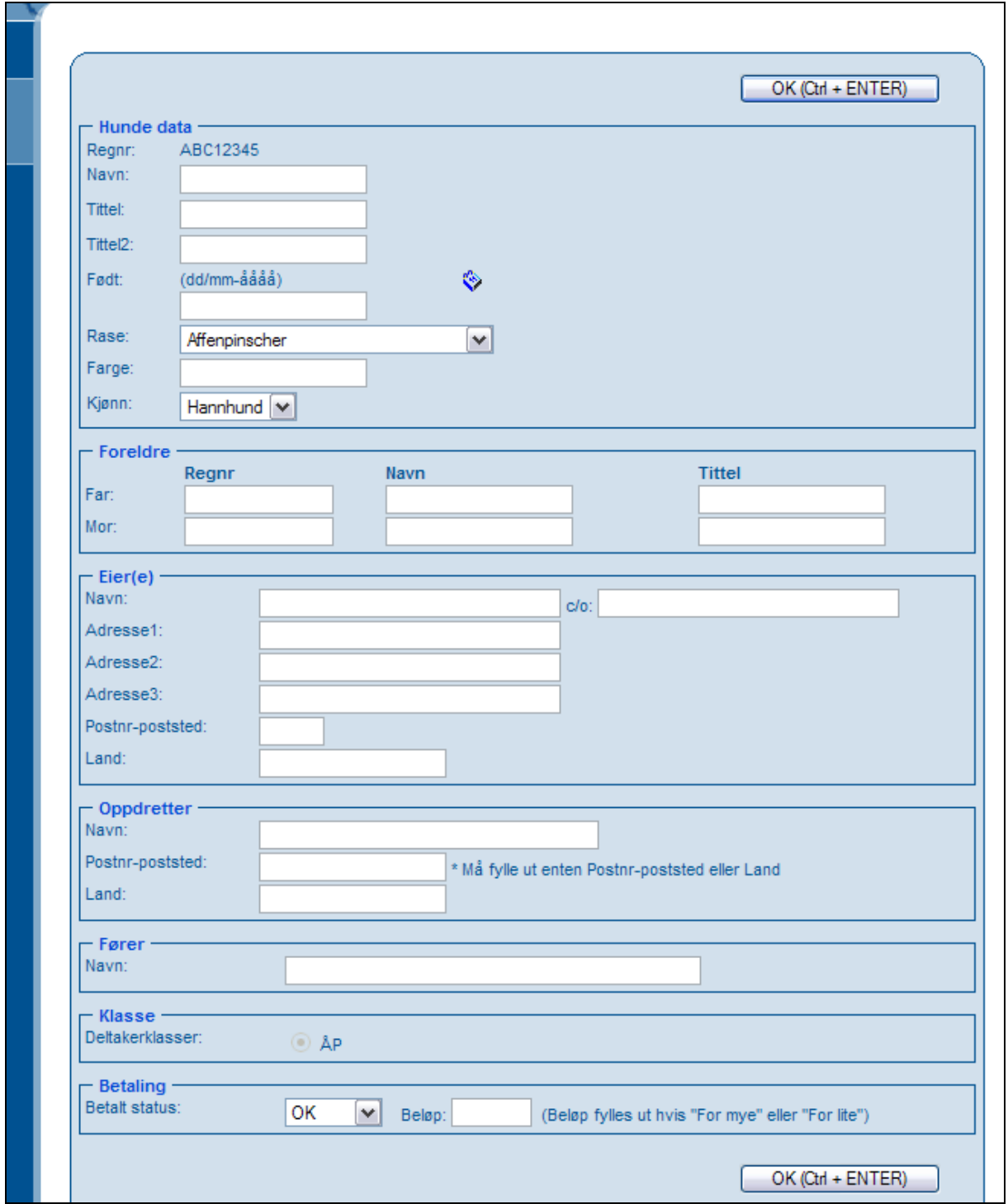

Og du må legge inn alle opplysningene du har om hunden. Trykk deretter OK.

<span id="page-17-0"></span>*3. Vedlikehold av påmeldinger.*

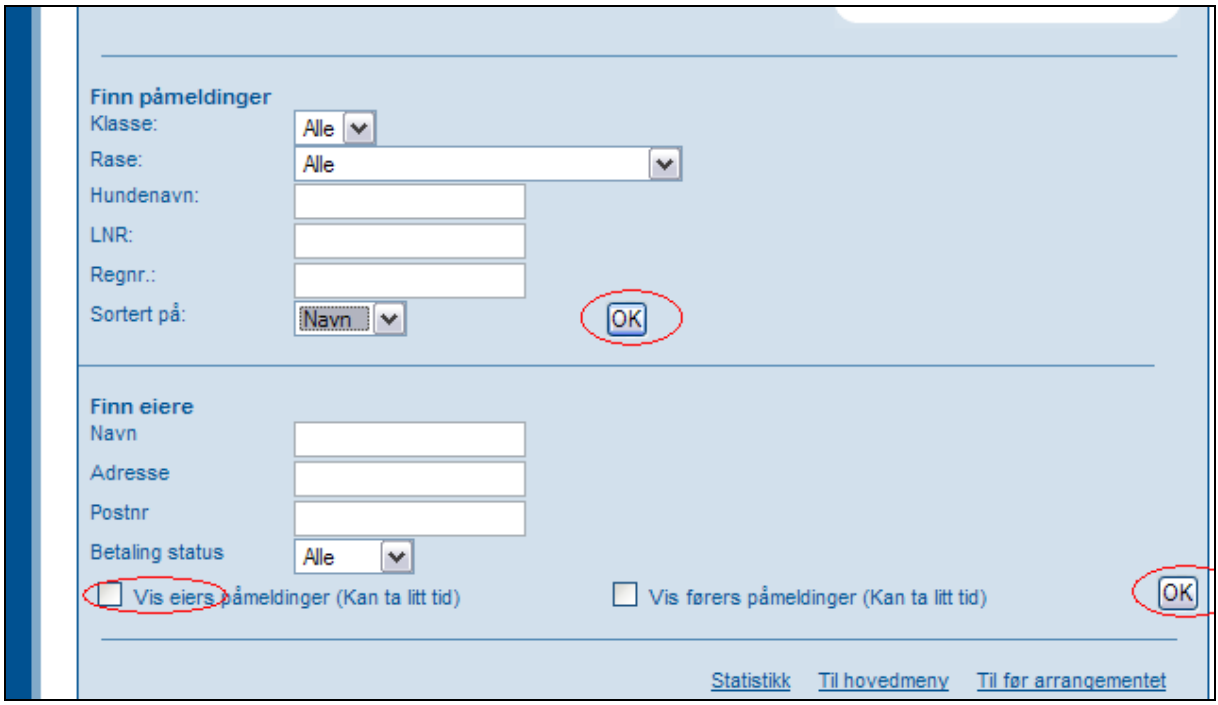

På prøver med relativt få påmeldinger er sannsynligvis det enkleste bare å klikke på det øverste OK for å vise alle påmeldte hunder på prøven

Det vises da en slik liste:

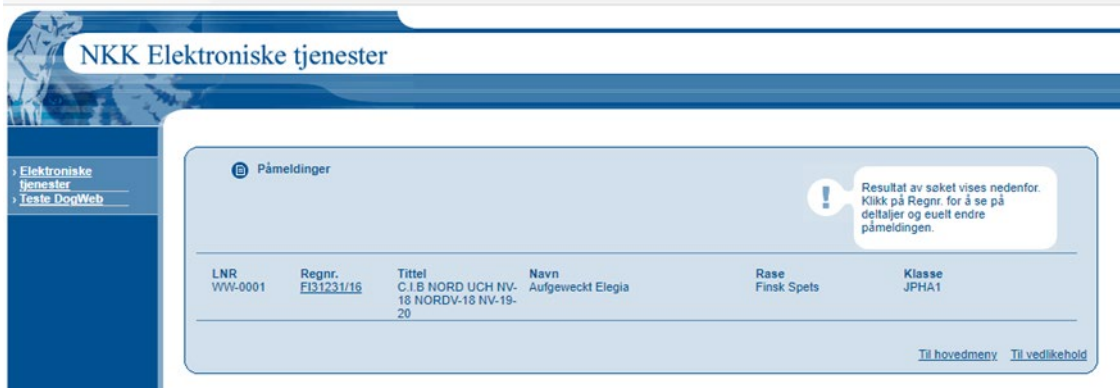

Klikk på et regnr for å endre på noe ved denne hunden.

Hvis du markere for "Vis eiers påmeldinger" og klikker på det nederste OK får du opp et skjermbilde med alle påmeldingene sortert på eier.

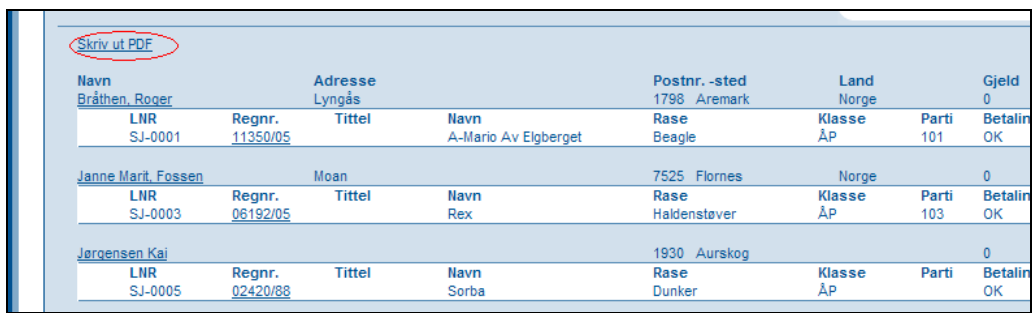

Dette kan du også skrive ut ved å klikke på "Skriv ut PDF".

## <span id="page-19-0"></span>*4. Dommere og partier/ekvipasjer.*

I DWA prøvesystemet brukes begrepet partier. Et parti er de hundene som skal dømmes av en dommer. På jaktprøver – fast/bevegelig består derfor et parti ofte av EN hund.

Velg menypunktet "Arbeide med Dommere og partier/ekvipasjer" fra DWA "Før arrangementet" på hovedmenyen.

Denne menyen har kun to underpunkter. Dommere og Partier/Ekvipasjer.

Velg 1. Dommere.

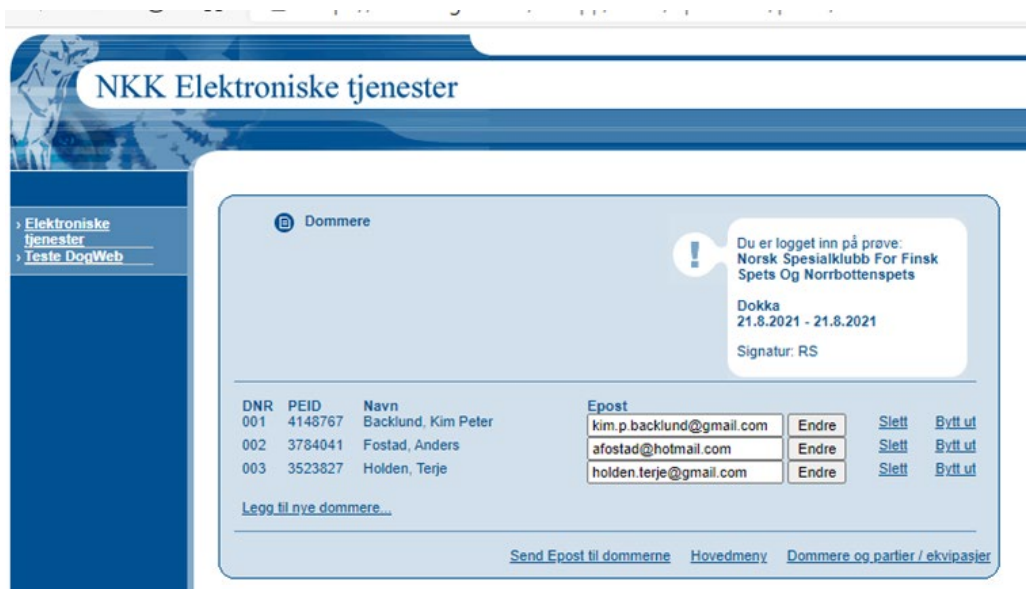

I dette skjermbildet ligger alle dommere som skal dømme på prøven. Når du skal legge inn en ny klikker du på "Legg til nye dommere".

DWA viser da en oppdatert liste fra NKK over alle som er autorisert til å dømme den aktuelle prøvetypen.

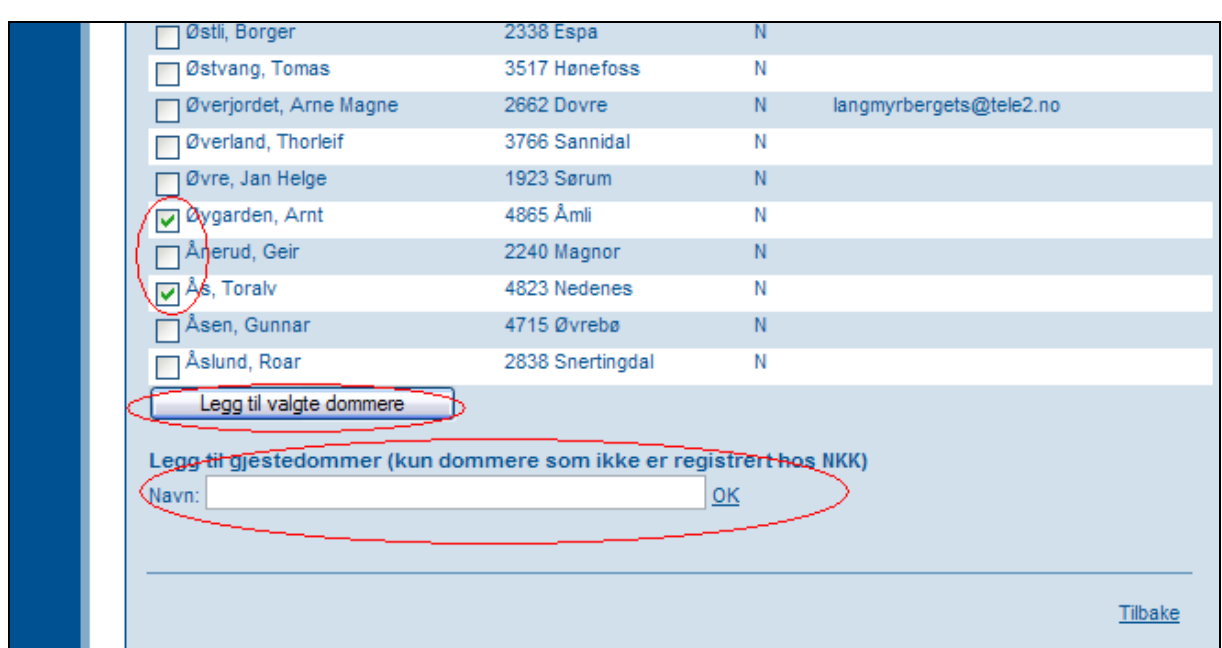

Dette er NEDERSTE del av denne listen. Marker de dommerne du skal benytte og klikk på "Legg til valgte dommere".

Du kan også legge inn settedommere på prøven. Skriv navnet på denne eller evt. utenlandske dommere ok klikk OK.

I listen over dommere kan du også legge inn e-post adresse til dommerne. Denne blir tatt vare på i NKKs system slik at de du legger inn også vil være tilgjengelig for andre klubber,

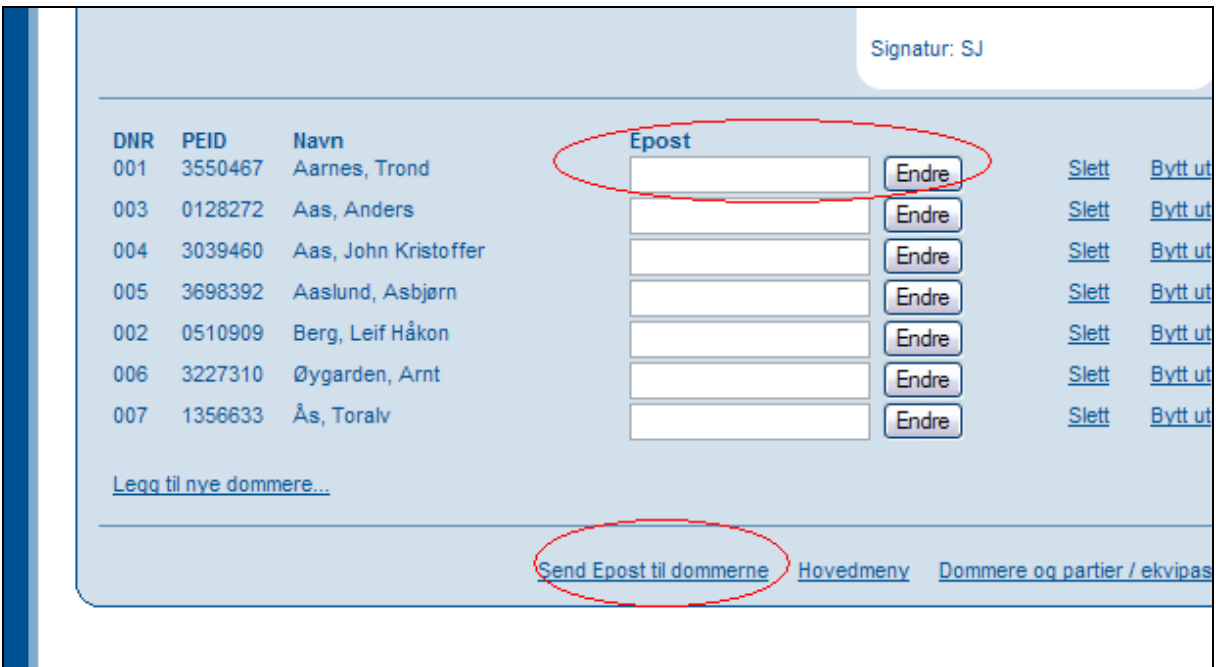

Etter at du har lagt inn e-post adresser kan du også sende informasjons mail osv. til alle dommere som har slik adresse på denne prøven ved å klikke på "Send E-post til dommerne".

## <span id="page-21-0"></span>*Fordele hundene på partier og tildele dommere!*

Velg 2. Partier / Ekvipasjer

Gå inn på partier/ekvipasjer for å legge inn hvem som skal dømme en bestemt hund.

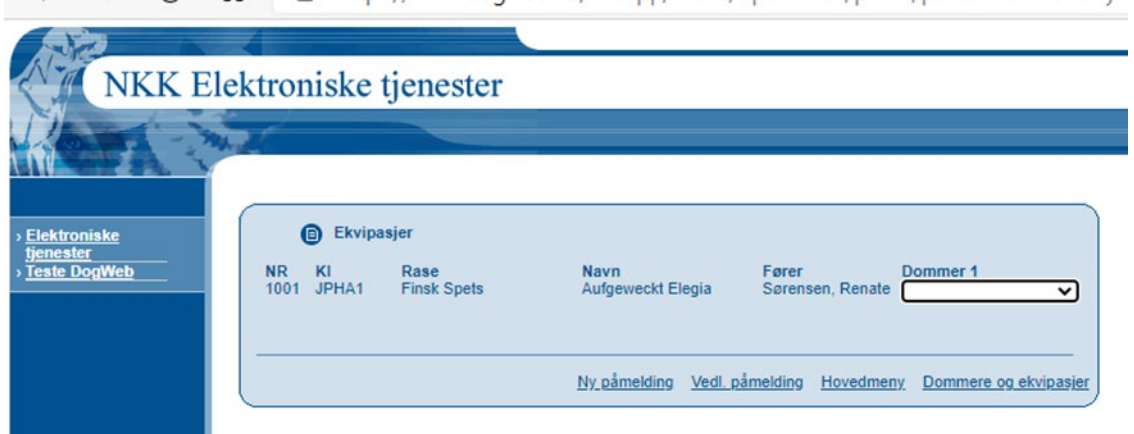

DWA viser en oversikt over alle hunder som skal delta. Når du klikker på pilen i dommerfeltet vises en liste over alle som du har lagt inn og du velger dommer til den aktuelle hunden.

Gå deretter tilbake til menyen "Før arrangementet" og velg "Katalog og utskrifter".

# <span id="page-21-1"></span>**6. 5. kataloger og utskrifter.**

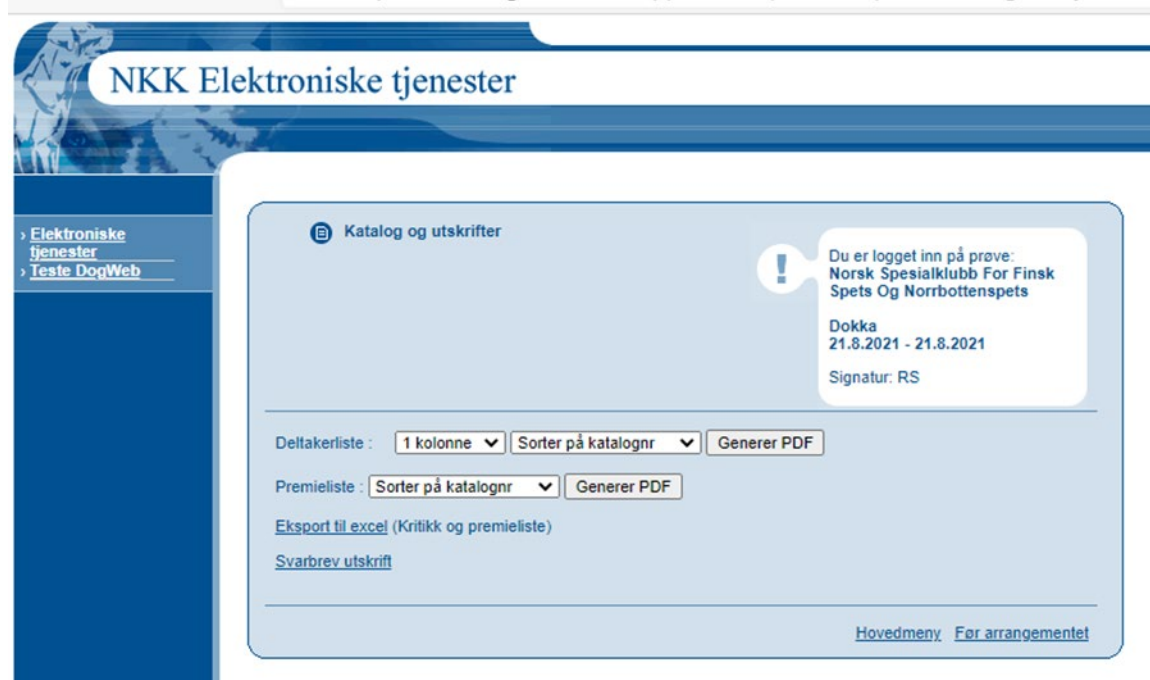

Kjør punkt 1 "Generer katalog"

Svar OK på at nye katalognummer skal tildeles.

Etter kort tid vises denne menyen og det er klart for utskrifter.

## <span id="page-22-0"></span>*Eksport til excel. (kritikk og premieliste)*

Trykker du på denne kommer protokollene for hele prøven opp.

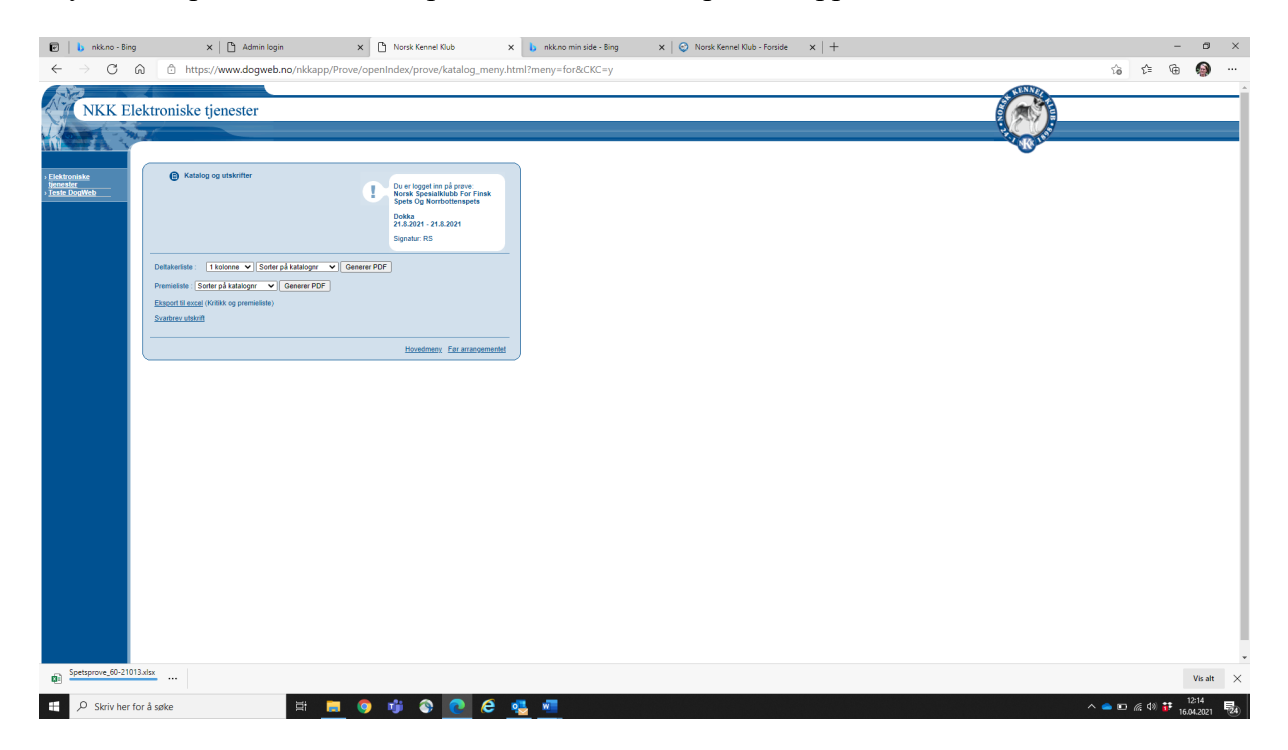

Disse lagres på pcen, og taes med til prøven.

På beveglige prøver sendes protokollen til dommer som skal dømme.

Disse kan du bare skrive ut på vanlige A4 ark.

# Eksempel på kritikk på skjermen!

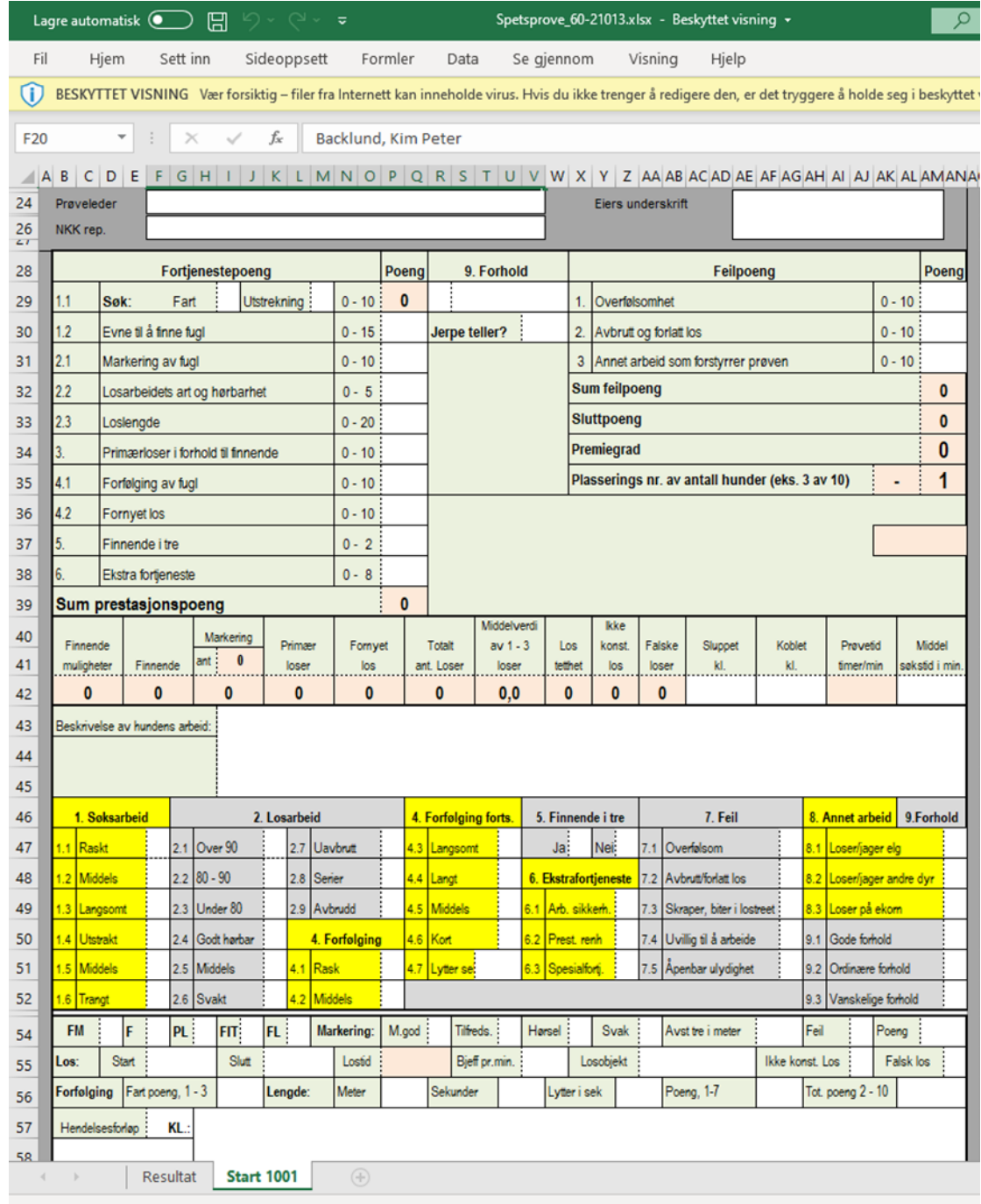

## <span id="page-24-0"></span>*Skrive ut katalog!*

Kataloger fungerer på samme måte som kritikker. Generer først ønsket katalogformat ved å foreta dine valg og klikke på "Generer PDF"

Klikk deretter på "Last ned.." og katalogen åpnes.

## <span id="page-24-1"></span>**Etter prøven, Registrere resultater!**

Fra hovedmenyen, Velg Etter arrangementet.

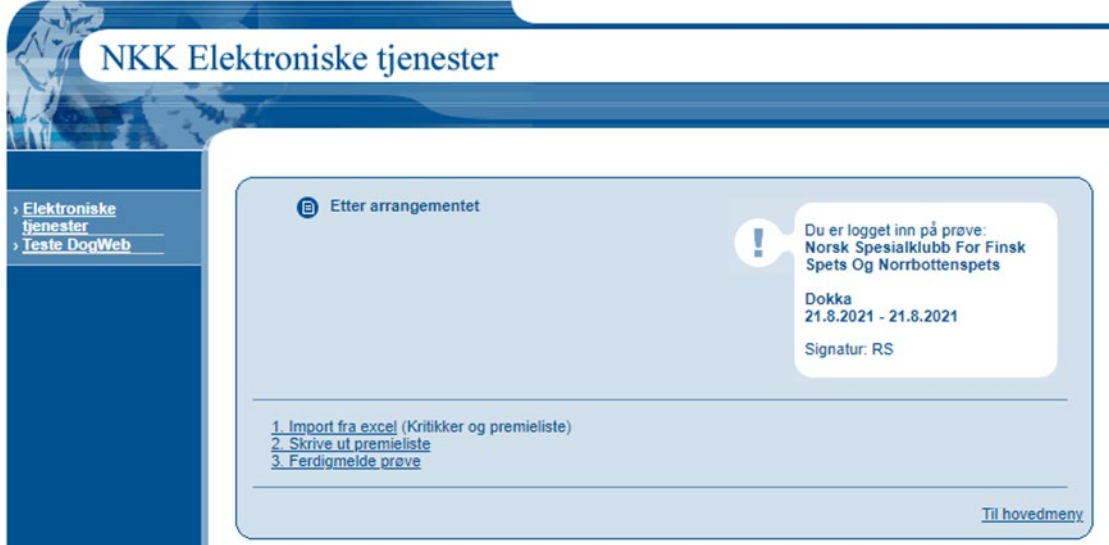

og du vår fram denne menyen med 3 punkter.

Velg så import fra Excel.(kritikker)

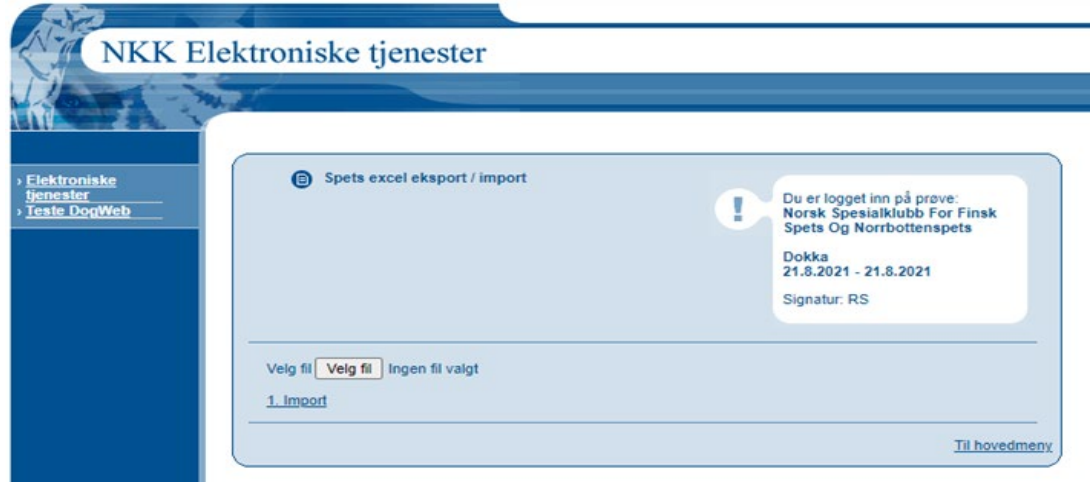

Velg filen hvor de ferdig utfylte protokollene ligger og merk alle disse. Og så velg import.

Kommer opp informasjon om at fil opplastning er vellykket.

Trykke på tilbake for å hente neste protokoll for opplastning.

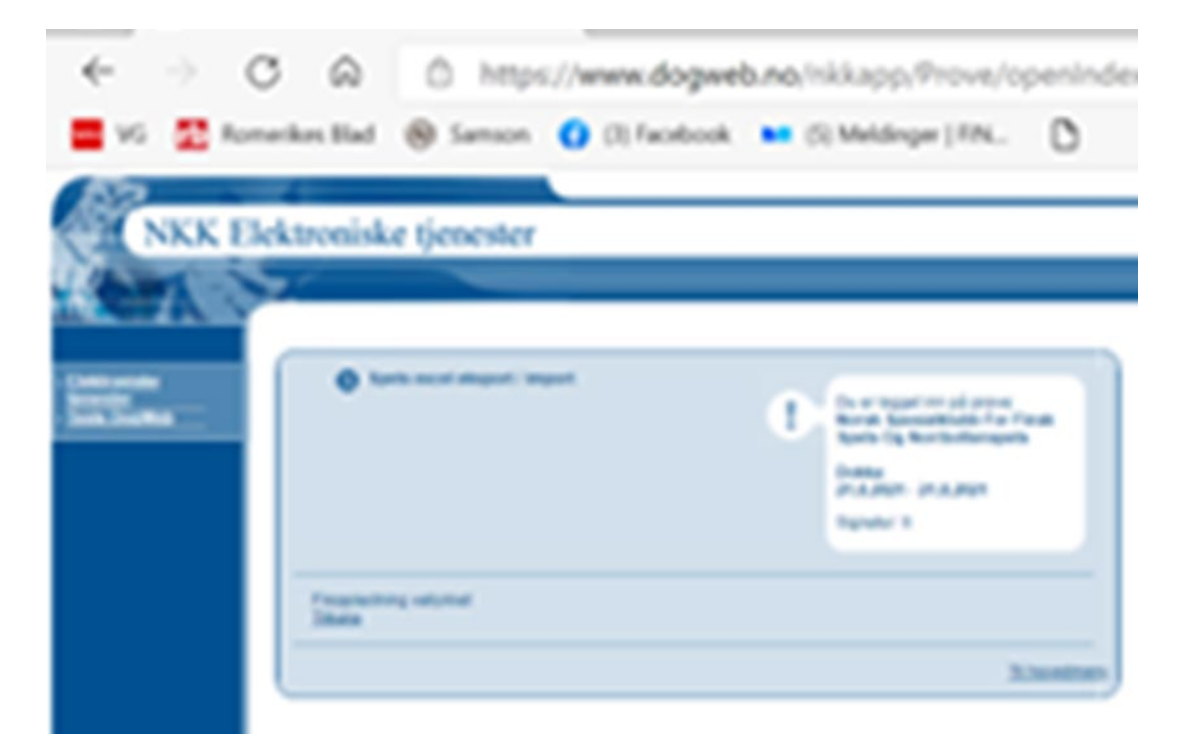

Velg så «skriv ut premieliste»

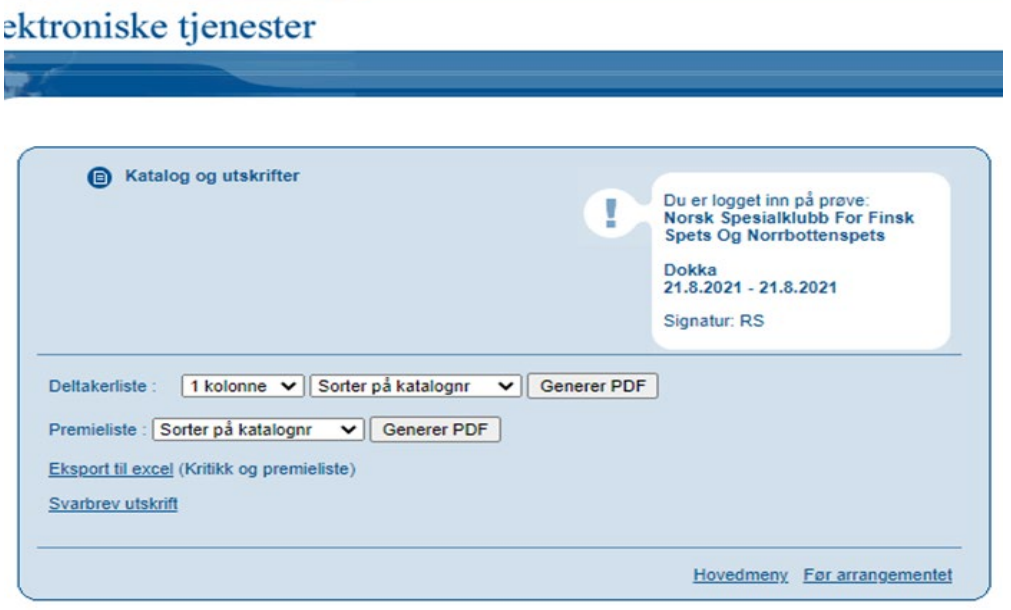

Trykk på Generer PDF og utskrift åpnes i pdf dokument

#### <span id="page-26-0"></span>*Skrive ut premieliste.*

Velg dette punktet og det lages en premieliste som et PDF dokument. Denne skal skrives ut og underskrives av prøveleder og NKK representant før denne sendes med resten av papirene til NKKs jaktavdeling.

*Velg 2. Skrive ut premieliste* 

og du får en premieliste som ser slik ut.

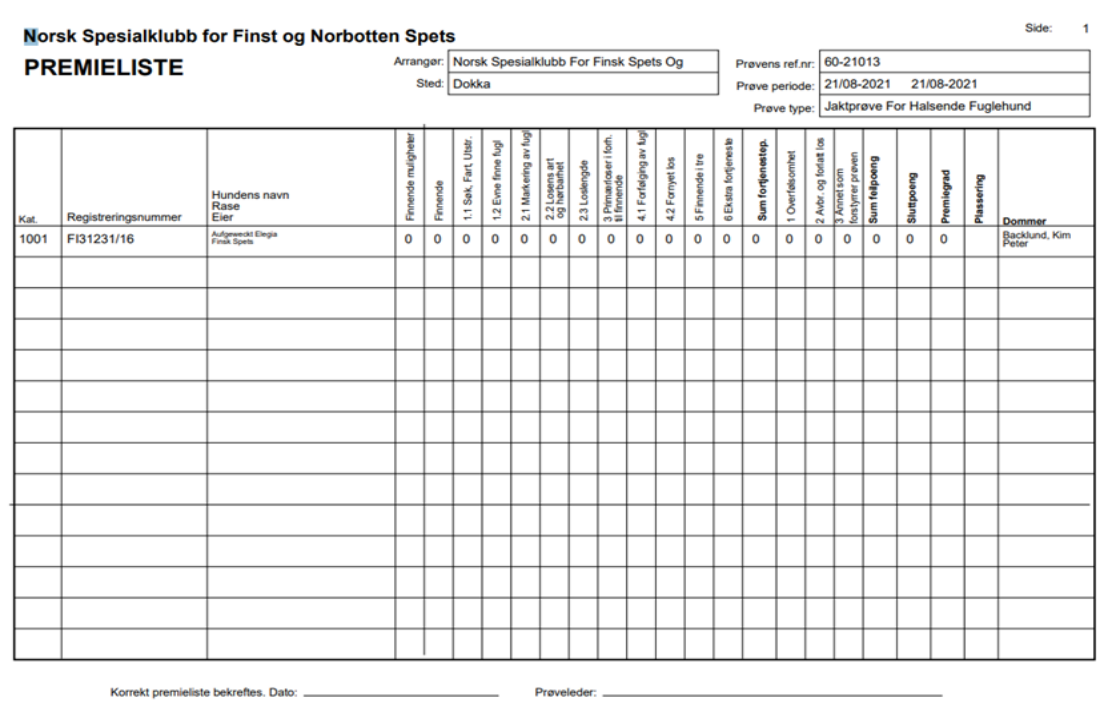

#### <span id="page-26-1"></span>*Ferdigmelde og avslutte prøven!*

Når alle resultatene er ferdig registrert og premielisten klar og underskrevet kan du

Velge 3. Ferdigmelde prøve. Da kommer dette bilde opp.

ektroniske tjenester

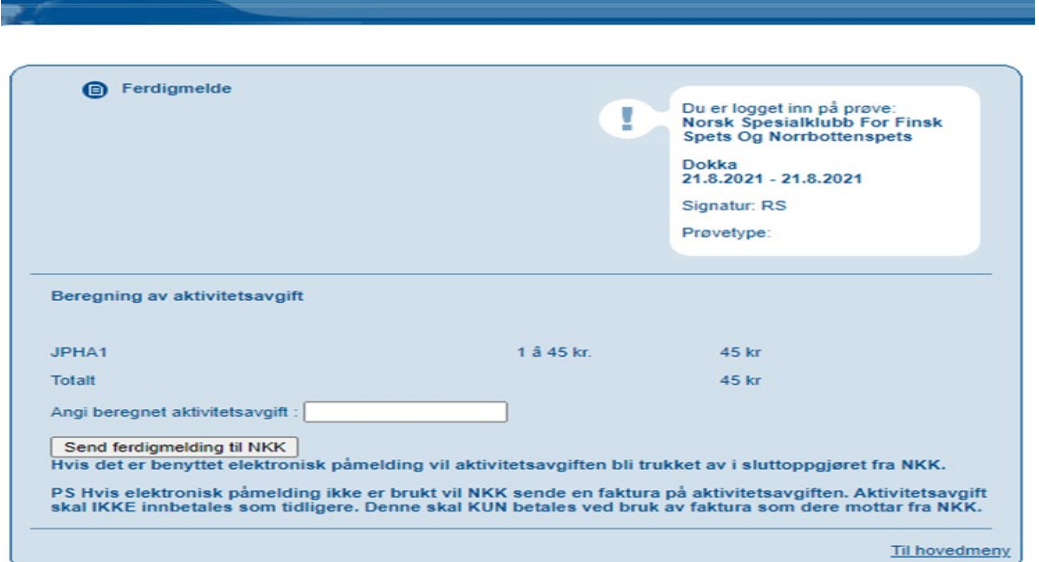

I feltet angi beregnet aktivitesavgift fylles ut med totalsummen. Trykk så send ferdigmedling til NKK.

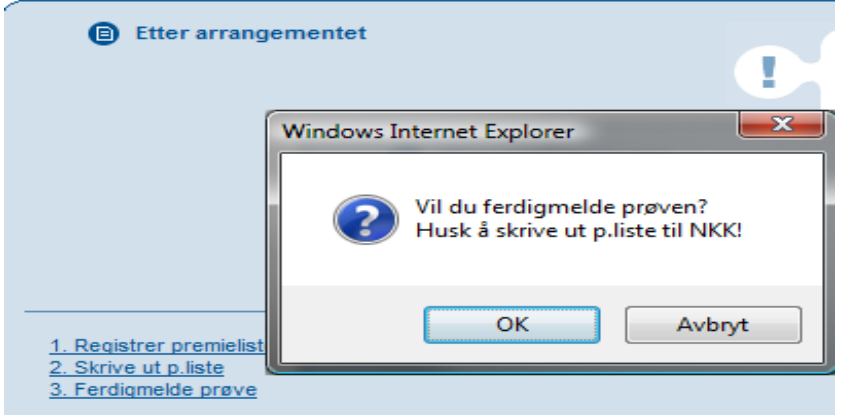

Når du klikker på dette punktet får du opp denne "melding" og må klikke OK for å ferdigmelde prøven.

Etter at du har gjort dette vil alle menypunktene på "Etter prøven" forsvinne slik at det blir umulig å endre noen resultater.

Når du har ferdigmeldt prøven vil NKKs jaktavdeling anerkjenne prøven etter at papirer og aktivitetsavgift er mottatt. Før den er ferdigmeldt kan vi ikke godkjenne den og resultatene vil ikke være tilgjengelige.

Lykke til med prøven!